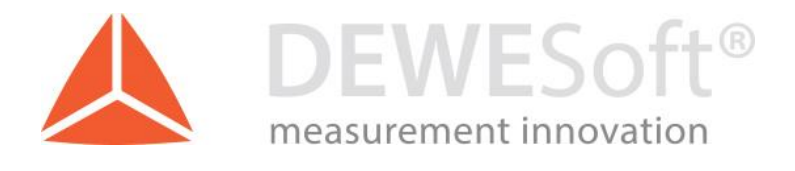

# DEWESoft USB devices embedded licensing

Manual version: 1.1, 07.06.2016

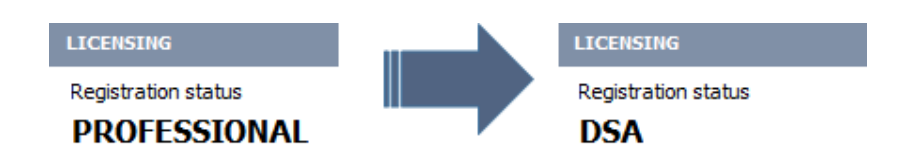

DEWESoft d.o.o. Gabrsko 11a, 1420 Trbovlje, Slovenia www.dewesoft.com

support@dewesoft.com

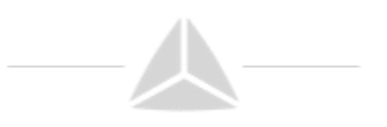

#### Prerequisites

Dewe43 or any DEWESoft device already comes with an embedded DEWESoft license. However if the customer buys an option (for example a DSA upgrade), DEWESoft will require an additional license. This manual describes how to embed such a license on the device itself, so that it can later be moved from one computer to another without a need to copy the licenses.

### Implementation of license

In order to embed the license on the device, please do the following:

Register the license, as described in DEWESoft's user manual. Go to Settings and open the Licensing tab. Under the Create new license section, you will find an open field in which you can enter your license number. Please make sure that all devices, to which the license is valid, are connected before you continue. If everything is in place, you can click the right arrow button to start the registration.

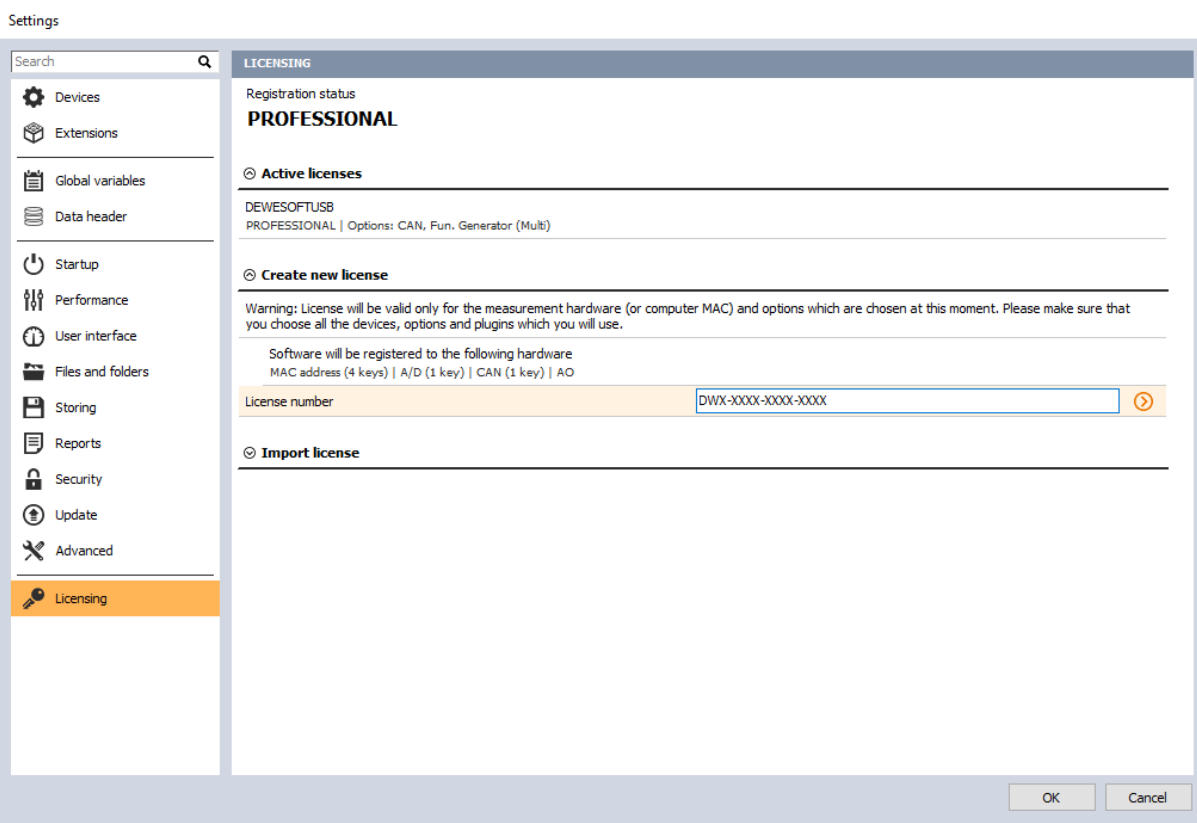

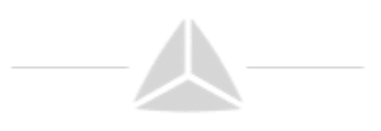

If the registration was successful, you should now be able to see two licenses under the Active licenses tab. One is already embedded in the device (DEWESOFTUSB), while the one that we've just registered gives us two option.

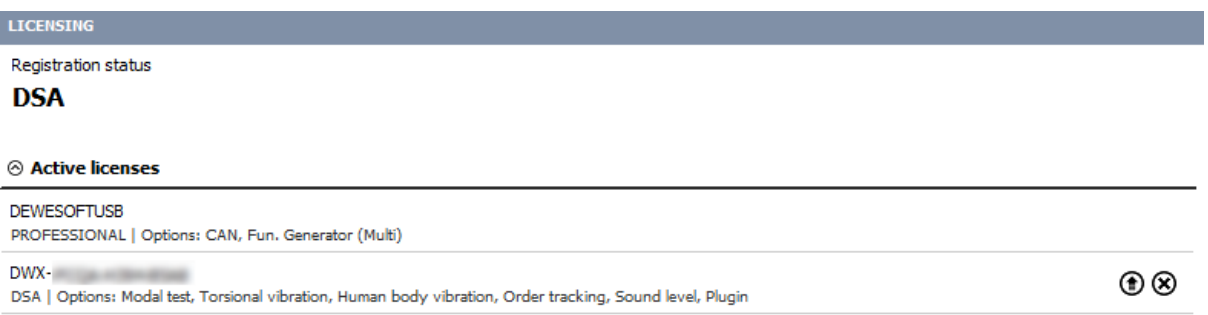

We want to select the upwards pointing arrow, which will allow us to write the license on our device that's connected to the computer.

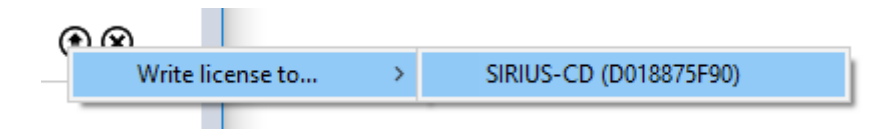

After you've selected your device, there should now be three active licenses in this window.

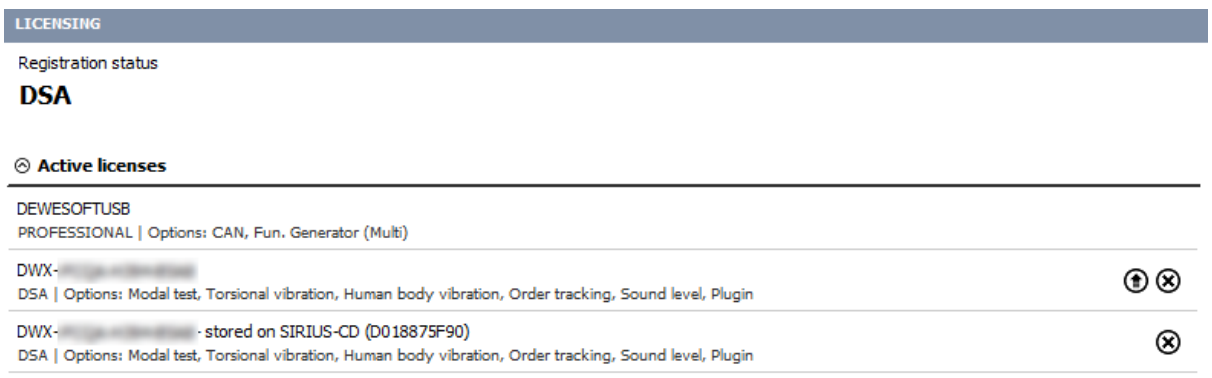

The new license upgrade is now embedded in the Sirius, and we will now be able to use it on any computer that the unit is connected to, without transferring the license file.

If we want, we can delete the .lic file, which was created during the registration on our computer. We can however keep the license file, which will allow us to use all of its functionality on this computer, even when our hardware is not connected.

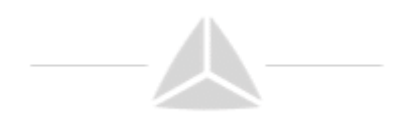

## Removing the license file

We can also remove the license file from our device by clicking on the x button, and confirming the action in the dialog window that pops up.

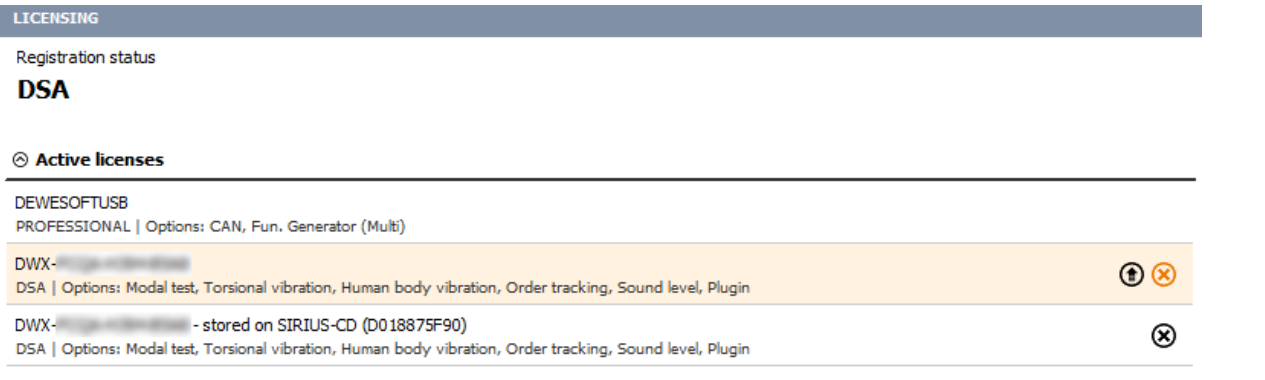

#### IMPORTANT: This operation can't be undone!